## WLAN Einstellungen für Windows 10

1. Klicken Sie mit der rechten Maustaste auf das WLAN-Symbol im rechten unteren Bereich. Dort öffnen Sie das "Netzwerk- und Freigabecenter".

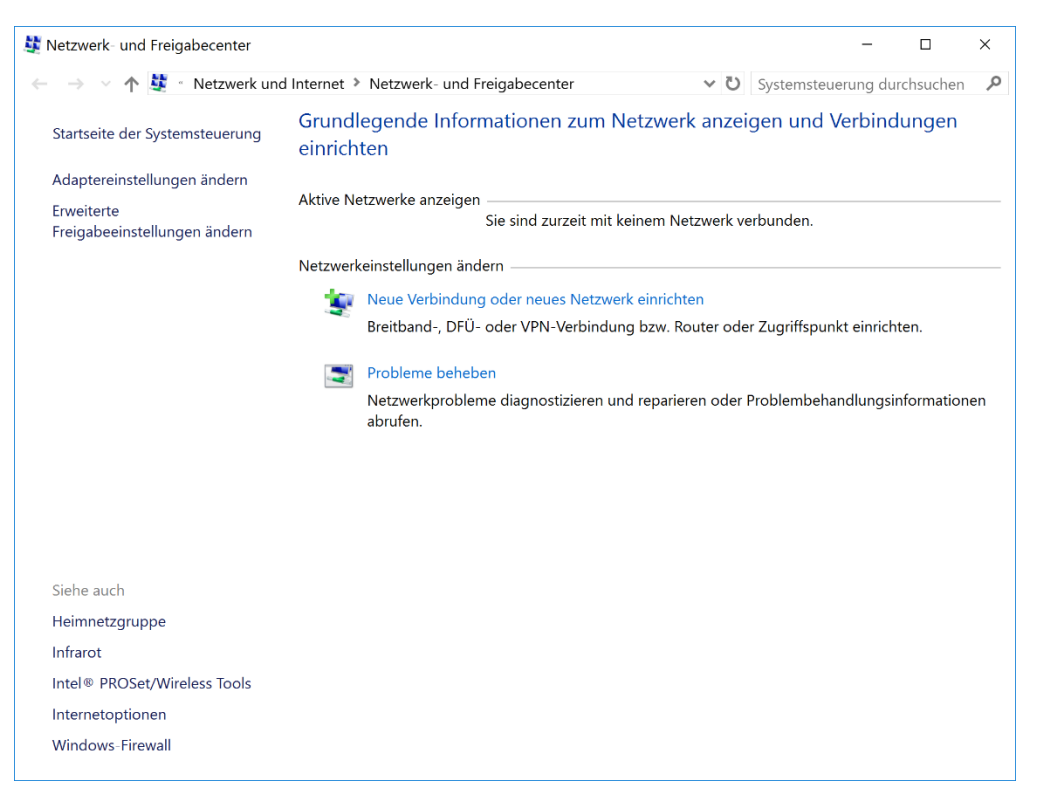

2. Dort wählen Sie den Punkt "Neue Verbindung oder neues Netzwerk einrichten" aus und klicken weiter auf "Manuell mit einem Funknetzwerk verbinden".

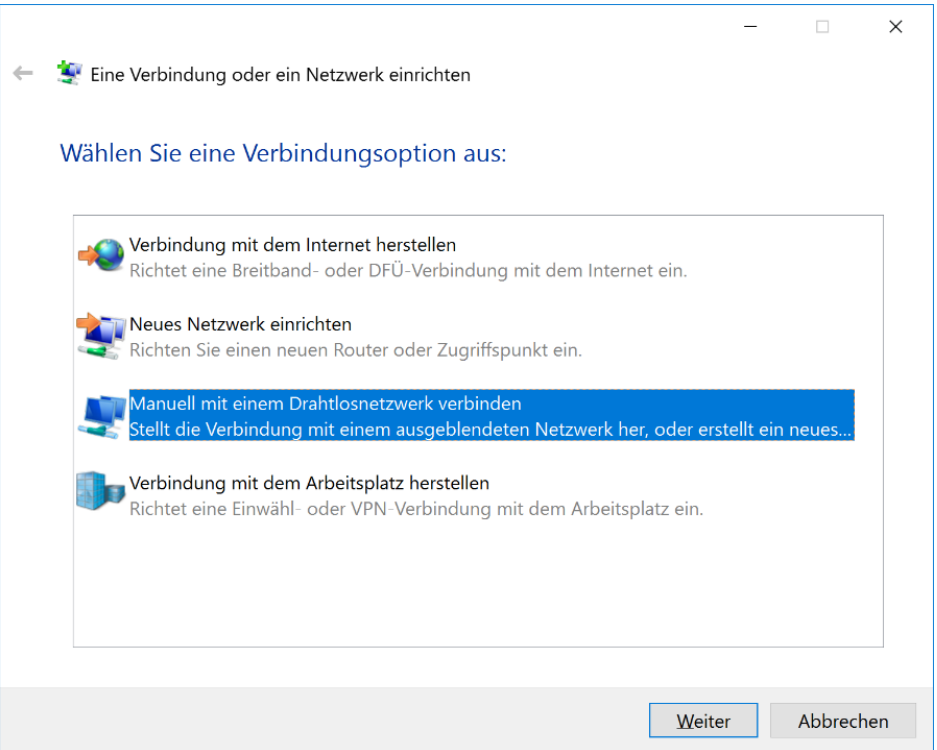

3. Geben Sie bei Netzwerkname: "khmneu" ein und wählen Sie den Sicherheitstyp "WPA2-Enterprise" aus. Setzen Sie noch das Häkchen "Verbinden, selbst wenn das Netzwerk keine Kennung aussendet".

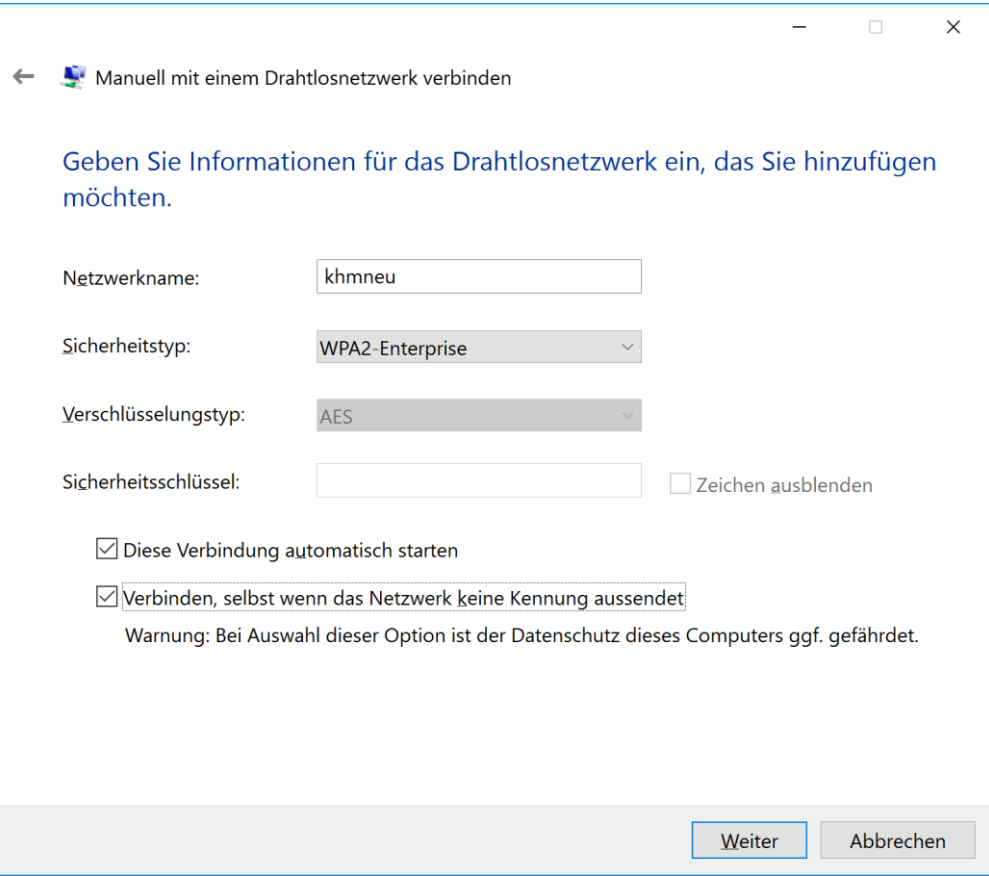

4. Klicken Sie auf "Verbindungseinstellungen ändern"

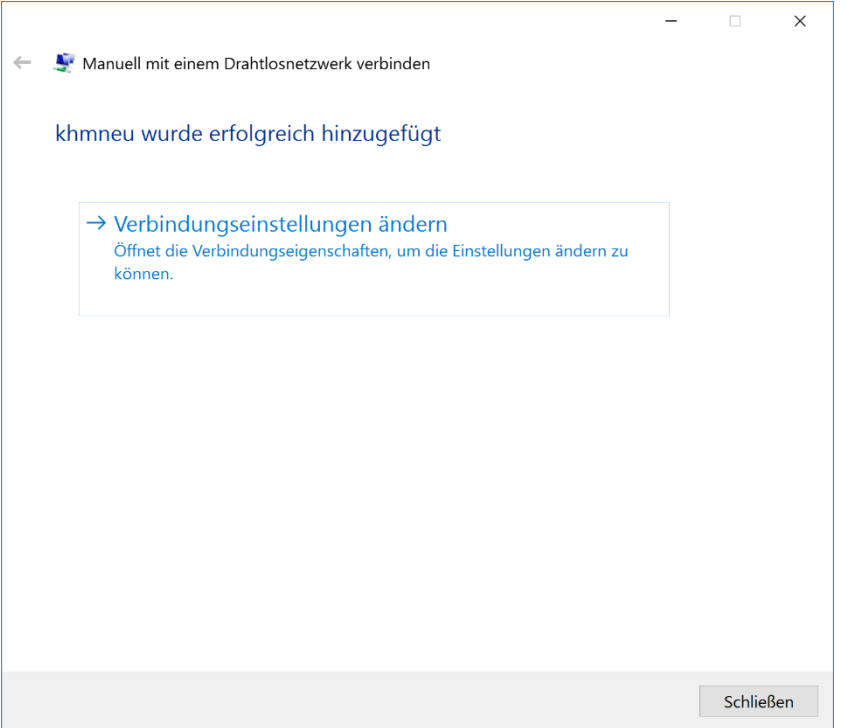

5. Wählen Sie bei "Wählen Sie eine Methode für die Netzwerkauthentifizierung aus" den Punkt "Microsoft: EAP-TTLS" aus. Wählen Sie "Einstellungen" und geben Sie unter "Identitätsschutz aktivieren" Ihren Namen ein. Überprüfen Sie, dass die "Clientauthentifizierung" auf "PAP" steht. Klicken Sie danach auf "Erweitere Einstellungen".

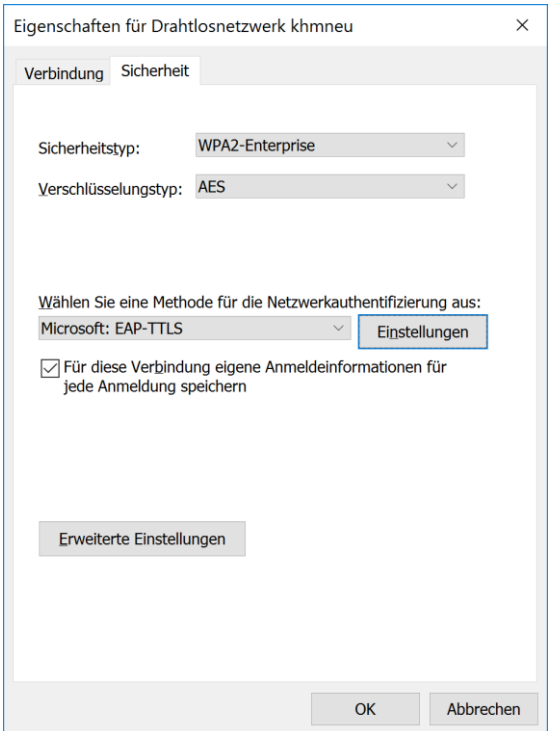

6. Wählen Sie bei "Authentifizierungsmodus angeben" "Benutzerauthentifizierung" aus und klicken Sie auf Anmeldeinformationen speichern.

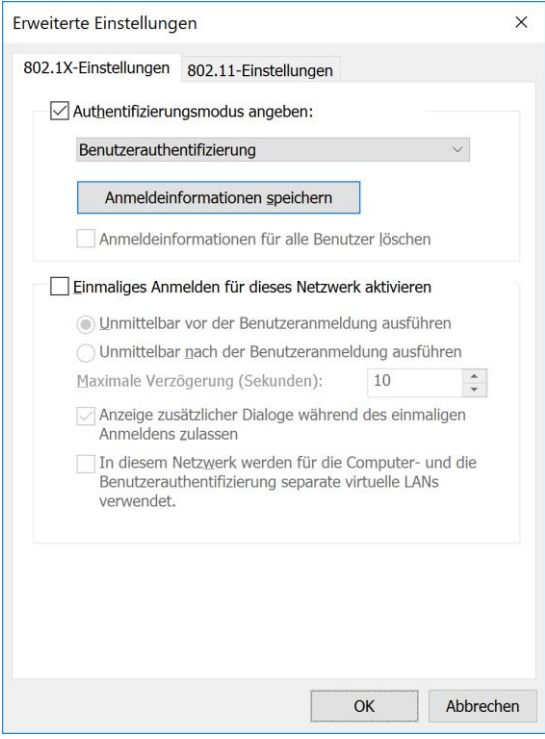

7. Geben Sie ihr KHM Benutzername (E-Mail Adresse ohne @khm.de) und ihr Kennwort ein.

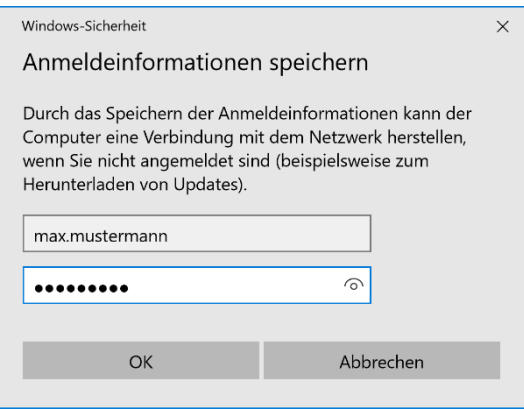